# **Concur Travel: SNCF [PAO] Direct Connect**

# **Travel Service Guide**

**Last Revised: October 25, 2023**

Applies to Concur Travel:

 $\boxtimes$  Professional/Premium edition ⊠ TMC Partners **⊠ Direct Customers** 

 $\boxtimes$  Standard edition ⊠ TMC Partners **⊠ Direct Customers** 

# **Contents**

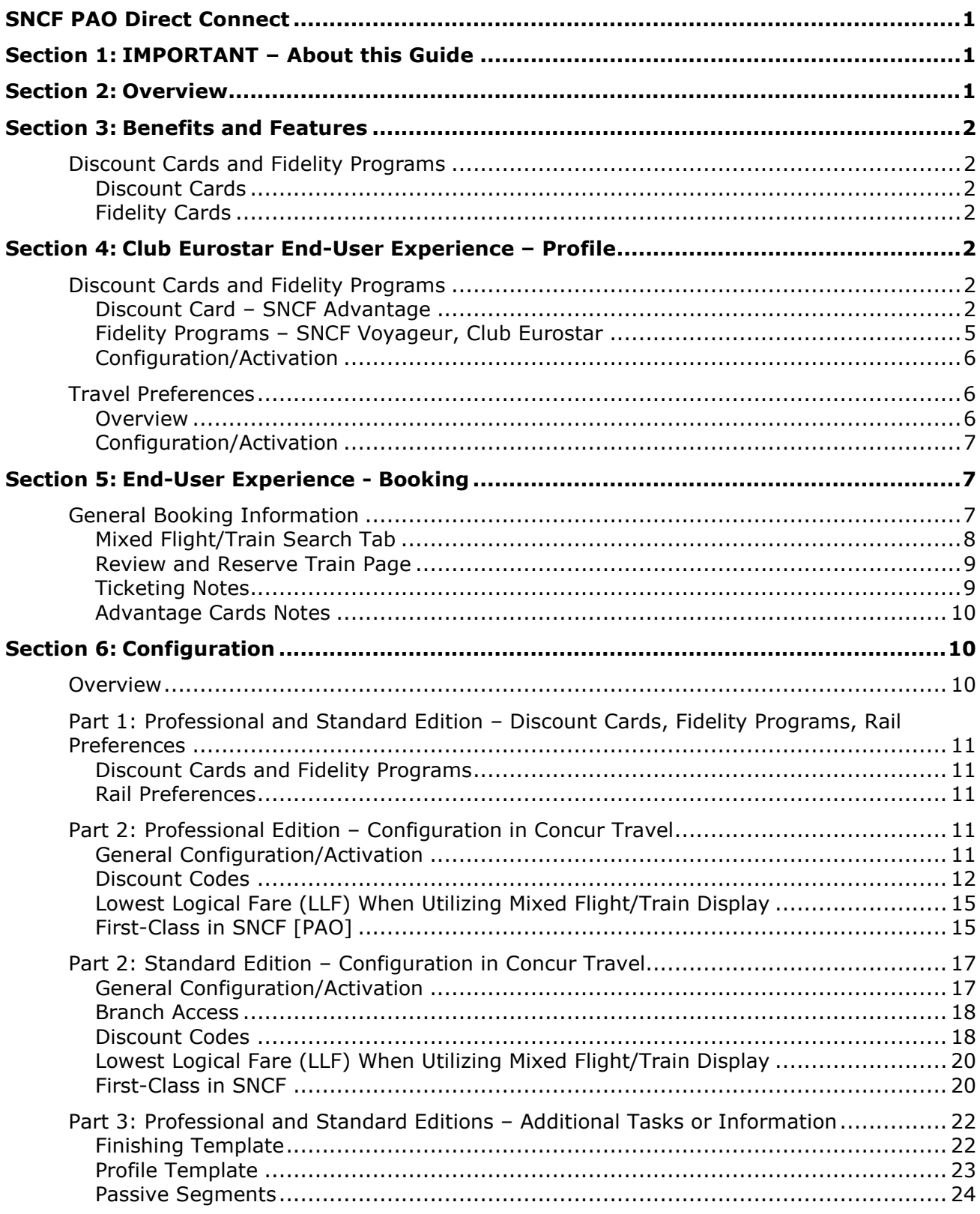

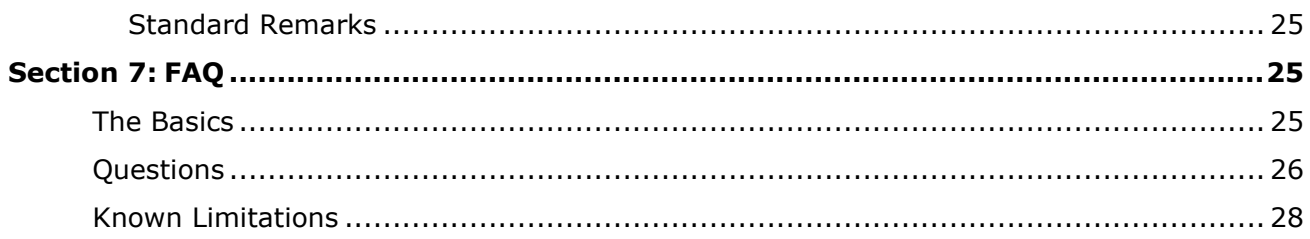

# **Revision History**

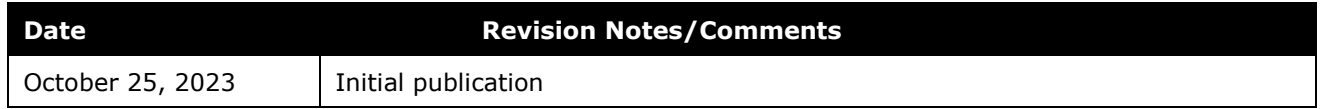

# <span id="page-6-0"></span>**Section 1: IMPORTANT – About this Guide**

<span id="page-6-1"></span>Be aware of the following:

- **Infinite variables:** Certain scenarios have an infinite number of variables or extremely unusual circumstances, like rare cancellation or refund situations. So, not all scenarios can be presented in this guide. Also, certain processes may be influenced by third- or fourth-party providers. In some cases, you must contact the provider directly.
- **User interface, fees, rates, schedules:** When other providers change their user interface (for example, web site) or their fees/rates/schedules, they are under no obligation to make SAP Concur aware of those changes. If a screen sample in this guide is outdated because of a change made by a provider, we will update that screen sample when we become aware of the change and at our earliest convenience.
- **Permissions:** A company's administrator may or may not have the correct permissions to manage the feature described in this guide. If an administrator needs to manage this feature and does not have the proper permissions, they should contact the company's SAP Concur administrator.

<span id="page-6-2"></span>Also, the administrator should be aware that some of the tasks described in this guide cannot be completed by the company. In this case, the client must contact their TMC (if a TMC provides their support) or SAP Concur (if SAP Concur provides their support).

## **Section 2: Overview**

SNCF PAO Rail – with more than 14,000 trains operated daily across France – is an asset to SAP Concur users all across Europe. With the SNCF integration with Concur Travel, it has become easier than ever to book train travel in France, Belgium and the UK. The SNCF PAO offering provides travelers with train travel search, advantage cards, and the opportunity to take advantage of multiple corporate discount codes.

SNCF offers a unique access to multiple inventories:

- TGV: High-speed trains within France
- TGV Lyria: High-speed trains between France and Switzerland
- TER: French Regional Trains
- Eurostar: High-speed trains between the UK, France, Belgium, the Netherlands and Germany

# <span id="page-7-1"></span><span id="page-7-0"></span>**Section 3: Benefits and Features**

#### **Discount Cards and Fidelity Programs**

Discount cards provide a discount to the traveler while fidelity programs provide rewards and points.

#### <span id="page-7-2"></span>*Discount Cards*

Discount cards include:

• **SNCF Advantage:** Advantage cards offer discounted train fares and benefits. Unlike most Frequent Traveler Programs, travelers are allowed to specify more than one advantage program per operator. For example, travelers may specify Carte Liberté, along with the Carte Avantage Week-End, or any other card if a traveler actually owns all of those cards.

Some cards are valid for the whole network of SNCF in France. Some cards are valid only for specific routes.

#### <span id="page-7-3"></span>*Fidelity Cards*

<span id="page-7-4"></span>**SNCF Voyageur:** To take advantage of benefits, the user must enter the SNCF Voyageur Card in Profile. Then it is transmitted to SNCF with the booking, so the card owner collects bonus points. For details on the Voyageur program, refer to: <https://www.sncf.com/en/passenger-offer/rewards/sncf-voyageur-programme>

## <span id="page-7-5"></span>**Section 4: Club Eurostar End-User Experience – Profile**

#### **Discount Cards and Fidelity Programs**

#### <span id="page-7-6"></span>*Discount Card – SNCF Advantage*

Users must enter their Advantage card information in their Concur Travel profile. There are two types of cards:

- **Whole Network:** Valid for the whole network of SNCF in France.
- **Route-Specific:** Valid only for specific routes.
- *To add an SNCF Advantage card to the user's profile:* 
	- 1. In **Profile > Profile Settings**, click **Frequent-Traveler Programs** in the **Travel Settings** section of the left menu.
	- 2. In the **Advantage Programs** section, click **Add a Program**. The **Add Travel Programs** window appears.

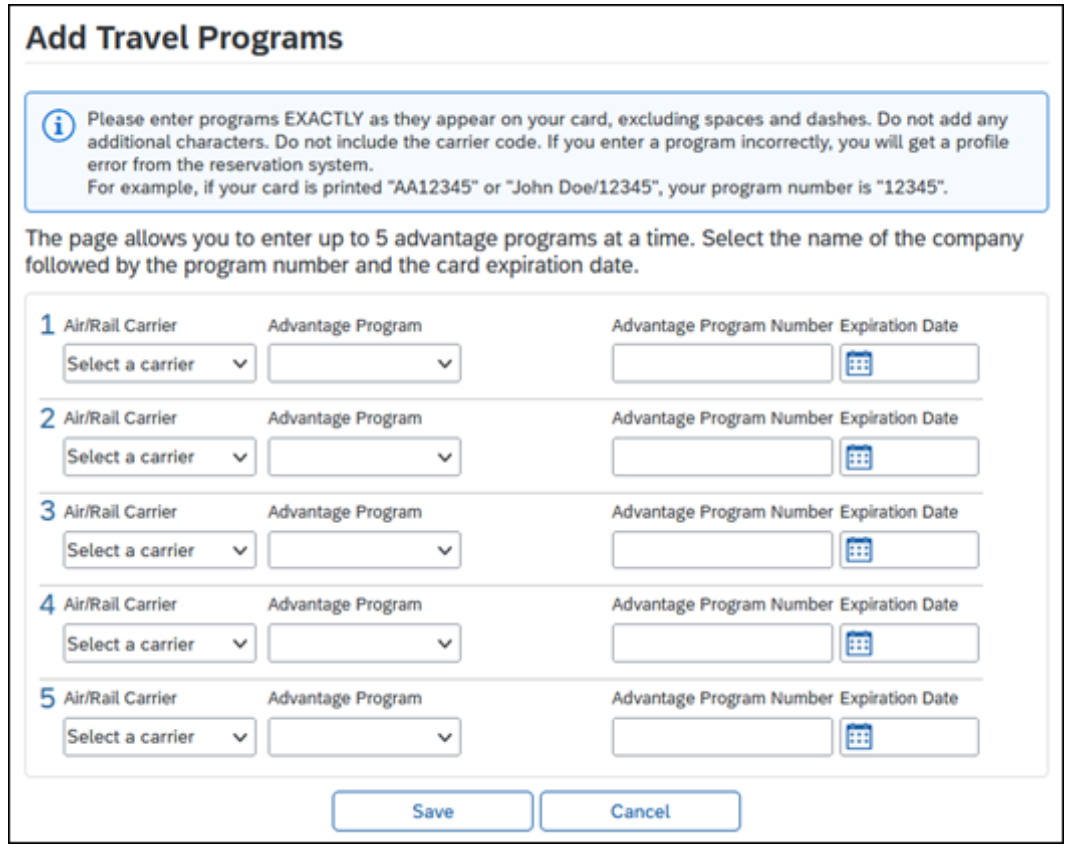

3. Make the appropriate selections:

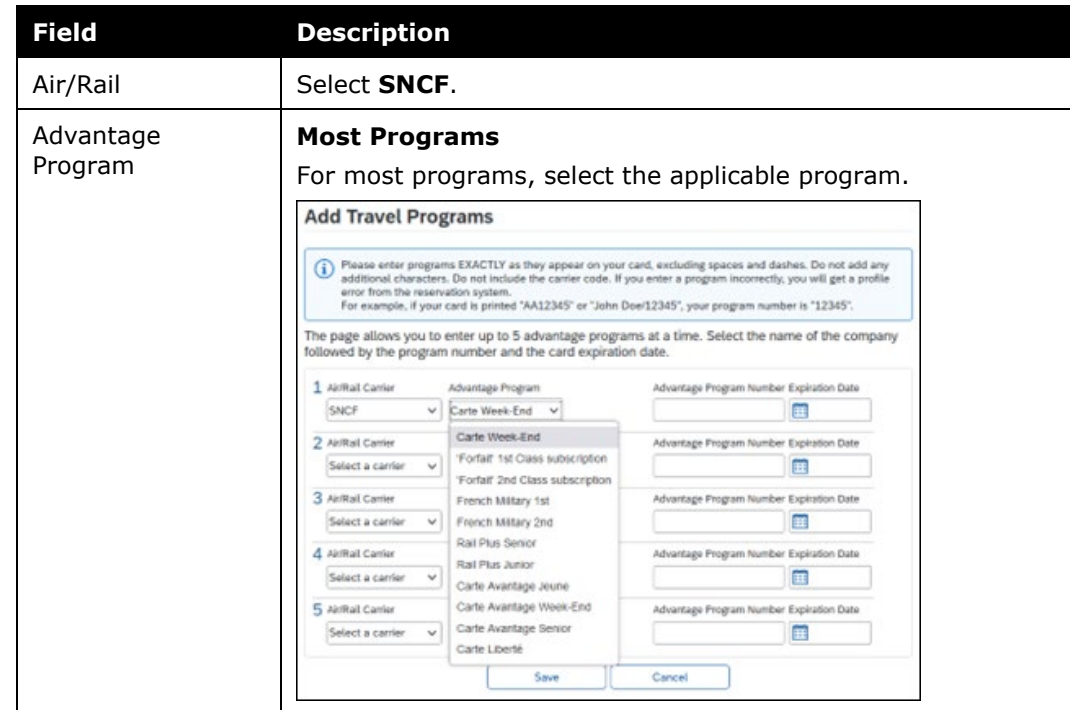

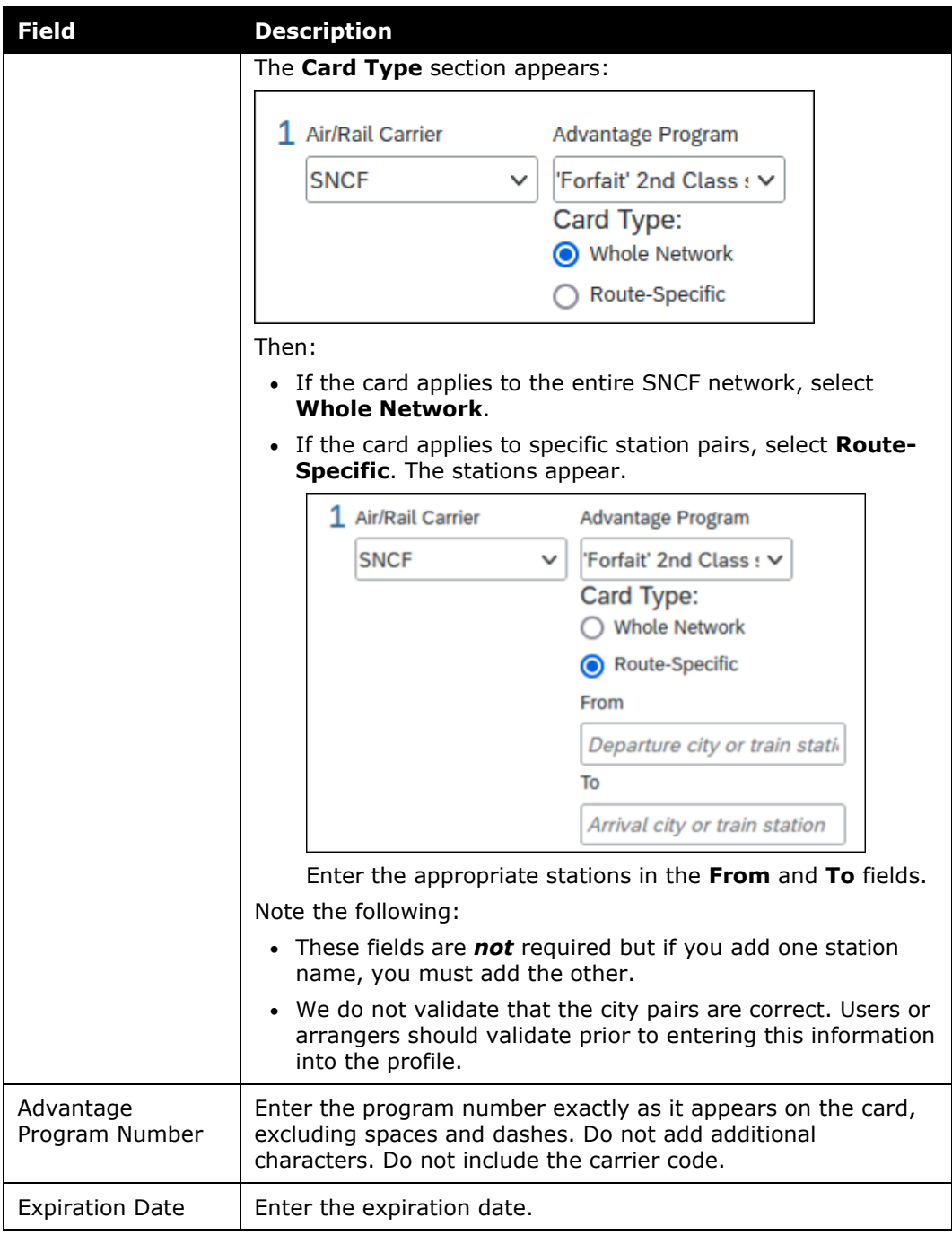

4. Click **Save**. The card appears in the **Advantage Programs** section of the user's profile.

#### <span id="page-10-0"></span>*Fidelity Programs – SNCF Voyageur, Club Eurostar*

- *To add a fidelity program to the user's profile:* 
	- 1. In **Profile > Profile Settings**, click **Frequent-Traveler Programs** in the **Travel Settings** section of the left menu.
	- 2. In the **Frequent-Traveler Program** section, click **Add a Program**. The **Add Travel Programs** window appears.

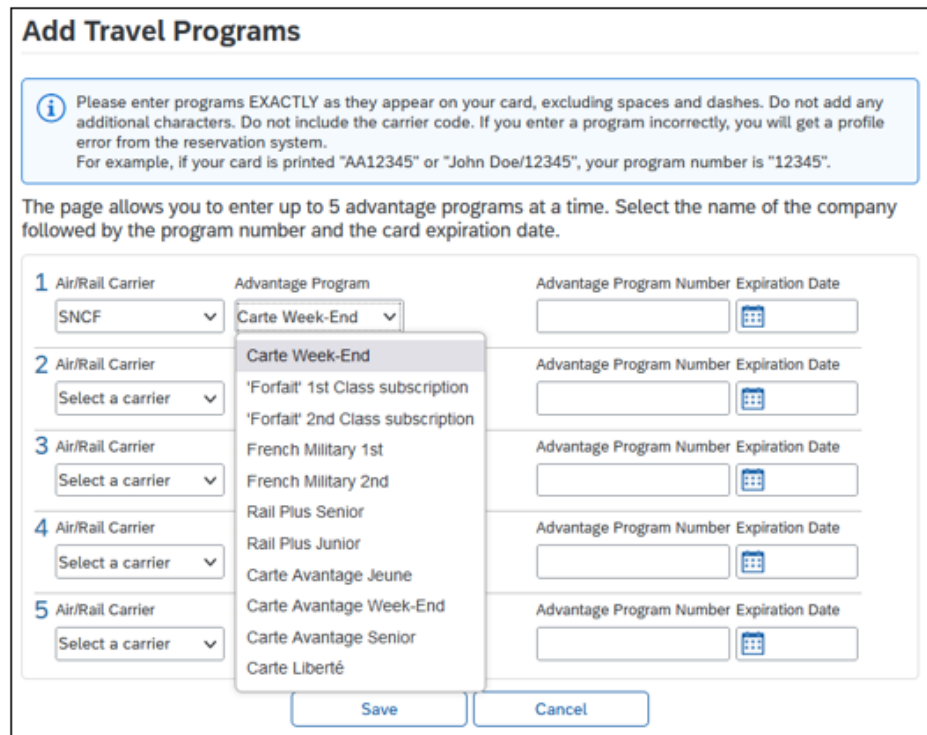

3. Make the appropriate selections:

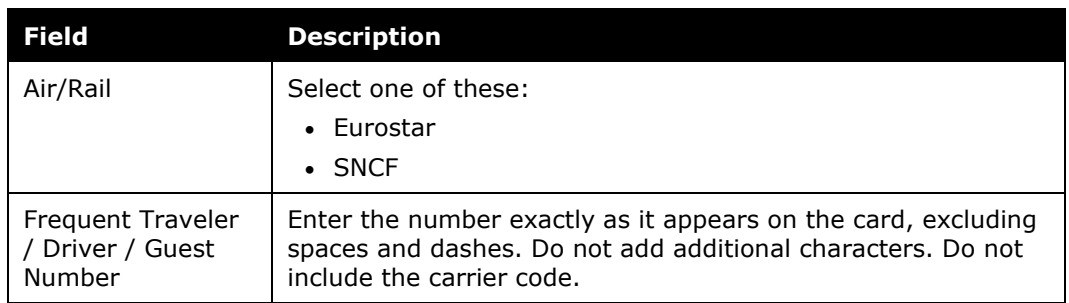

4. Click **Save**.

Fidelity programs appear in the **Frequent-Traveler Programs** section of the user's **Profile** page.

#### Example:

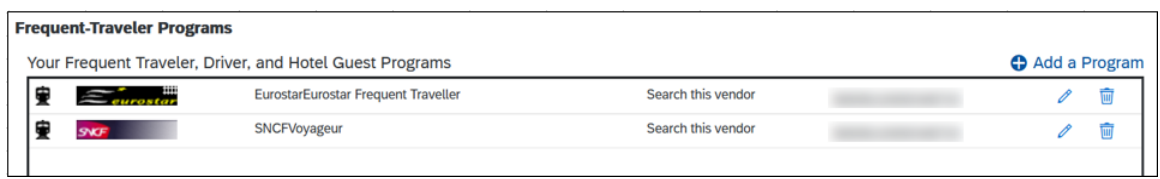

#### **SNCF VOYAGEUR NOTES**

There are several levels of Voyageur card, based on the number of bonus points the customer has earned:

- Voyageur
- Grand Voyageur
- Grand Voyageur Le Club

Regardless of the level, the "Voyageur" name appears in the user's profile.

The level can automatically change after the customer has earned a certain number of bonus points. When that happens, the customer will be informed by SNCF directly. For the booking process, the status name is irrelevant. The status will be recognized by SNCF according to the card number in the booking process to make sure that the correct number of bonus points will be collected.

#### <span id="page-11-0"></span>*Configuration/Activation*

If SNCF has been enabled for the site, users can use their discount cards and fidelity programs. There is no configuration required by the administrator; however, the user must enter their card information in their profile.

#### <span id="page-11-1"></span>**Travel Preferences**

#### <span id="page-11-2"></span>*Overview*

The user configures travel preferences via **Profile > Profile Settings** > **Travel Preferences** (in the **Travel Settings** section of the left menu).

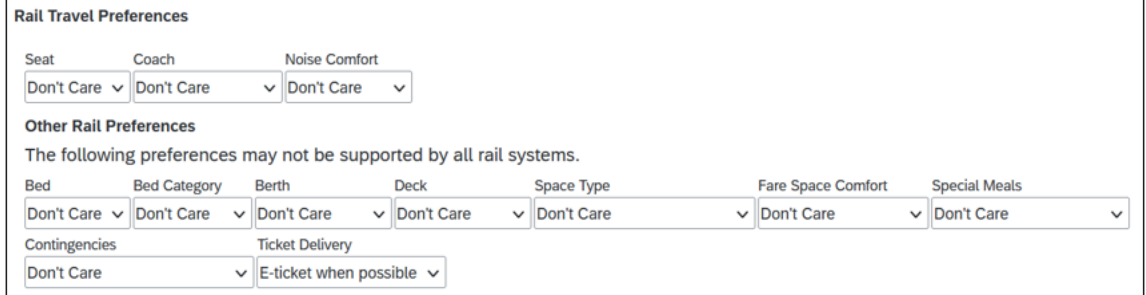

**NOTE:***These preferences are applied only if the SNCF segments that the user is booking offer these choices* (this is unlike air travel).

#### <span id="page-12-0"></span>*Configuration/Activation*

<span id="page-12-1"></span>There is no configuration required by the administrator; the preferences fields are available automatically in the user's profile. The user must simply complete the fields.

## <span id="page-12-2"></span>**Section 5: End-User Experience - Booking**

#### **General Booking Information**

Using the **Train Search** tab, the user searches for train travel options.

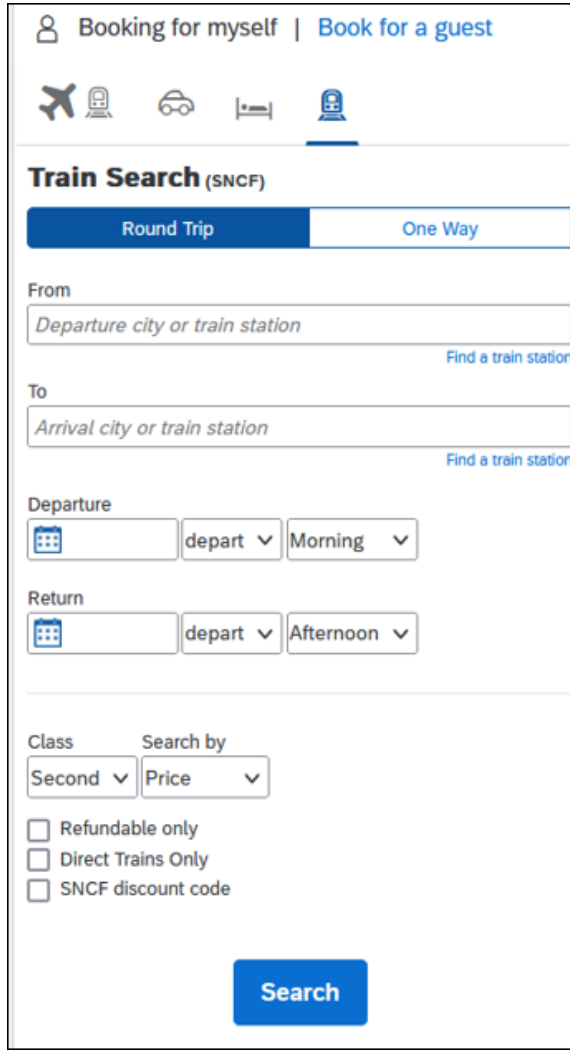

In addition to the standard search fields, these may be available:

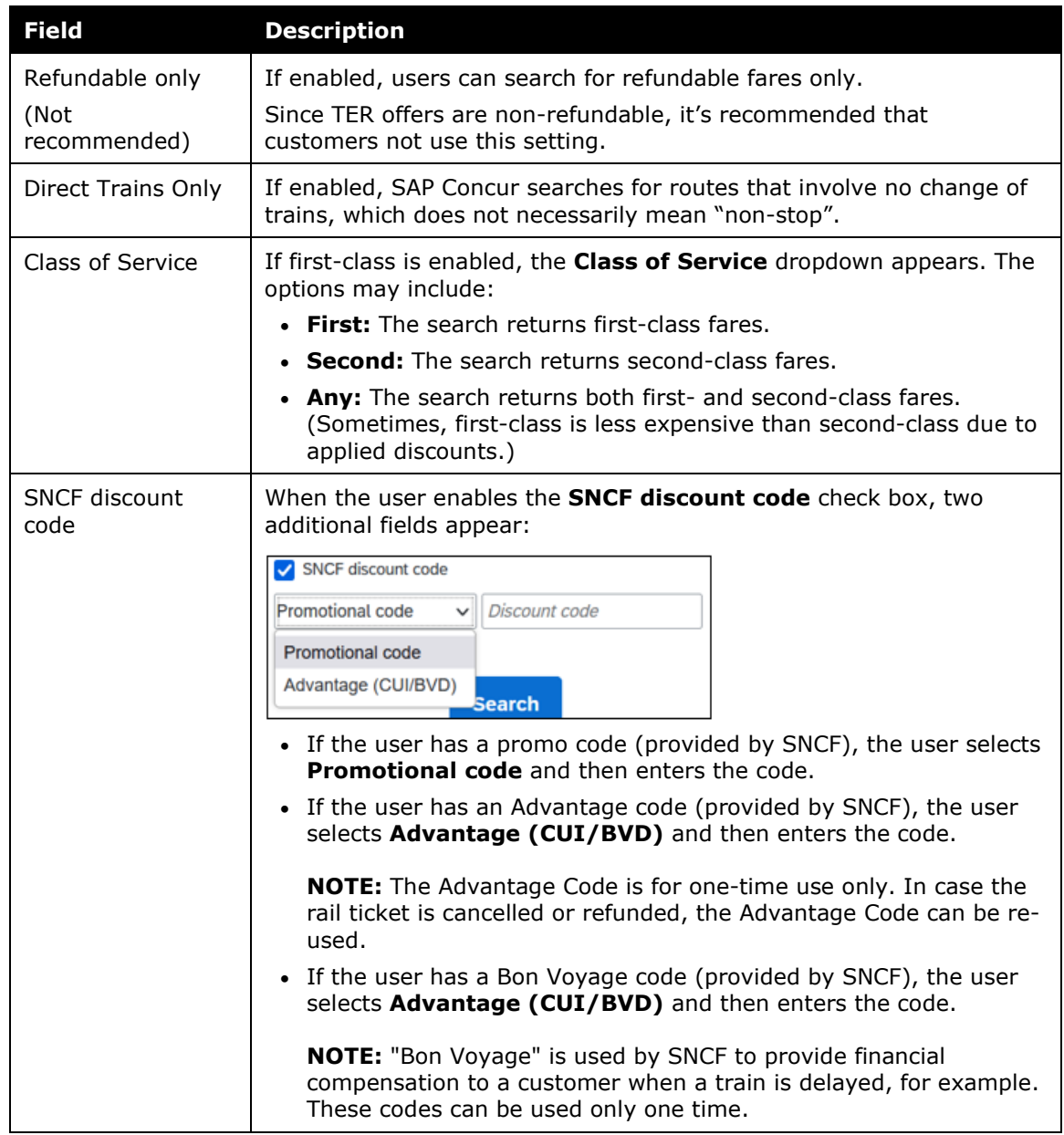

#### <span id="page-13-0"></span>*Mixed Flight/Train Search Tab*

The user can search for flights and trains at the same time using the **Mixed Flight/Train Search** tab. On the search results page, flight and train results appear together.

A company's configuration may allow a user to select first-class for train travel, but they may be restricted to business or economy class for air travel. Since there is only one class-of-service field on the **Mixed Flight / Train Search** tab, Concur Travel uses this logic:

- The class-of-service dropdown on the **Mixed Flight / Train Search** tab will reflect the classes of service allowed for air only. The allowed classes of service rules for train will be handled in the background and affect the results. If first-class is allowed for rail, users will see first-class results; if not, they will only see second-class.
- When searching for a route that has train and flight options, train options will always show first- and second-class fares in the search results (when firstclass is allowed in the company's travel policy).

#### <span id="page-14-0"></span>*Review and Reserve Train Page*

On the **Review and Reserve Train** page, the user can make additional selections, such as seat position, space type, and special meals, which are prepopulated with the information from the user's profile but can be changed.

**NOTE:**These preferences are applied only if the SNCF segments that the user is booking offer these choices. This feature is not applied to air travel.

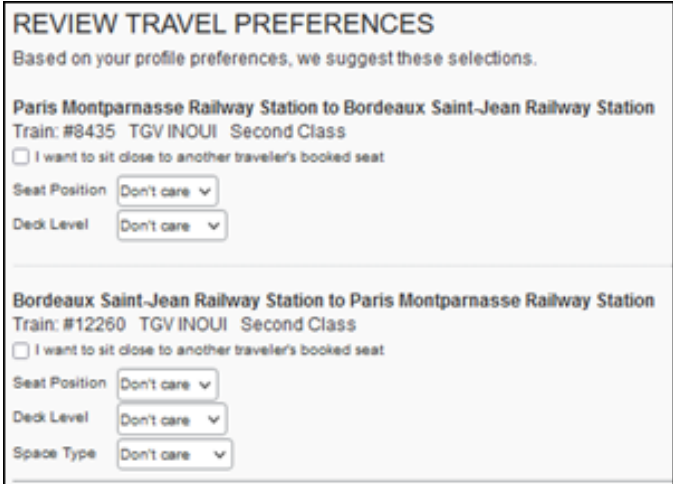

For payment, the user selects the appropriate form of payment or, if configured, can pay via invoice.

#### <span id="page-14-1"></span>*Ticketing Notes*

- **NOTE:**For trips with departure outside of France involving other vendor's routings, SNCF does not issue tickets.
- **NOTE:**For international trips with departure in France, where the only option is a paper ticket, the fulfillment of the tickets depends on the agreement the TMC has in place with SNCF.

#### <span id="page-15-0"></span>*Advantage Cards Notes*

Users can have a "whole network" or "route-specific" SNCF Advantage card. If using a route-specific SNCF Advantage card and:

- If the searched route does not exactly match the route of an Advantage card, then the **Select Advantage Card Subscription** page appears. The user makes the appropriate selection.
- If the searched route matches the exact route of the Advantage card, then the card is automatically applied, and the user is not required to select the route.

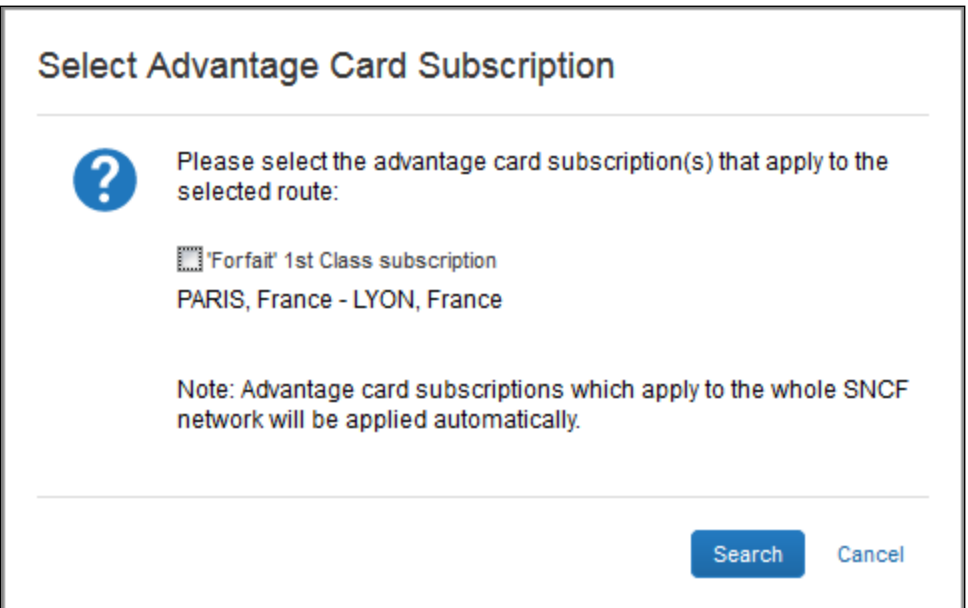

# <span id="page-15-2"></span><span id="page-15-1"></span>**Section 6: Configuration**

#### **Overview**

Follow the appropriate steps for your edition of Concur Travel:

- Part 1: Professional and Standard Editions Client Agreement
- Part 2: Professional Edition Configuration in Concur Travel *– or –*
	- Part 2: Standard Edition Configuration in Concur Travel
- Part 3: Professional and Standard Editions Additional Tasks or Information

#### <span id="page-16-0"></span>**Part 1: Professional and Standard Edition – Discount Cards, Fidelity Programs, Rail Preferences**

#### <span id="page-16-1"></span>*Discount Cards and Fidelity Programs*

If SNCF has been enabled for the site, users can use their discount cards and fidelity programs. There is no configuration required, however, the user must enter their card information in their profile as described in the *End-User Experience – Profile* section of this guide.

#### <span id="page-16-2"></span>*Rail Preferences*

There is no configuration required by the administrator; the preferences fields are available automatically in the user's profile. The user must simply complete the fields as described in the *End-User Experience – Profile* section of this guide.

#### <span id="page-16-3"></span>**Part 2: Professional Edition – Configuration in Concur Travel**

#### <span id="page-16-4"></span>*General Configuration/Activation*

- *To configure:*
	- 1. Click **Administration > Travel** (on the sub-menu) **> Travel System Admin** and access the desired client travel configuration.

**NOTE:**Depending on your permissions, the page may appear immediately after you click **Administration** or **Travel**.

2. In the **Rail Connectors** section of the **Company Travel Configuration** page, locate **SNCF [PAO]**.

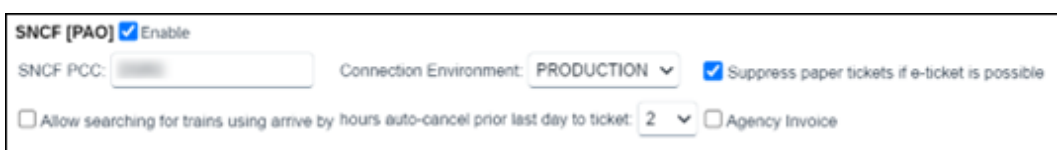

3. Complete the appropriate fields.

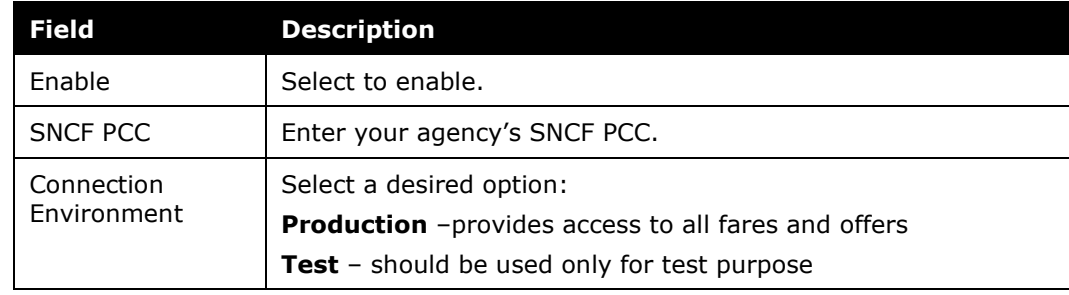

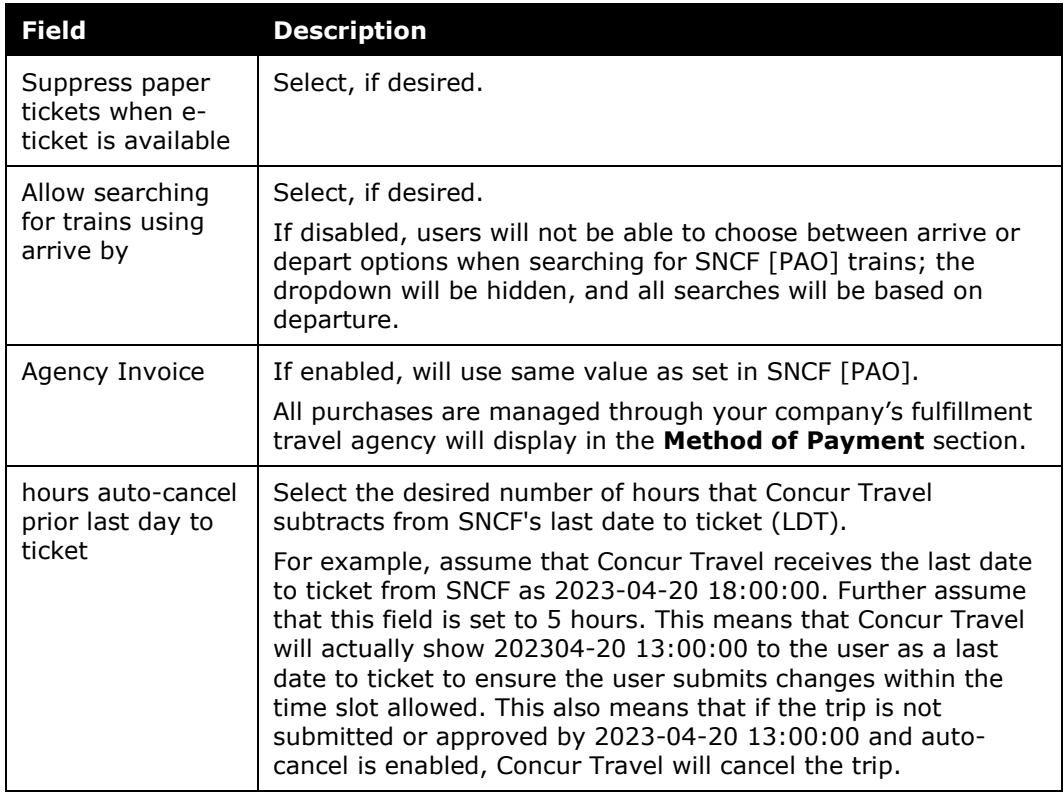

Branch Access will be granted to the specified SNCF PCC. SAP Concur will open the branch access to the agency's SNCF PCC with the first SNCF [PAO] reservation created.

The agency must establish branch access from their SNCF PCC to SAP Concur SNCF PCC (B930). The agency should contact their GDS representative with this request.

#### <span id="page-17-0"></span>*Discount Codes*

- *To add discount codes:*
	- 1. Click **Administration > Travel** (on the sub-menu) **> Travel System Admin** and access the desired client travel configuration.

**NOTE:**Depending on your permissions, the page may appear immediately after you click **Administration** or **Travel**.

2. In the **Company-Specific** section of the left menu, click **Manage Corporate Discounts**.

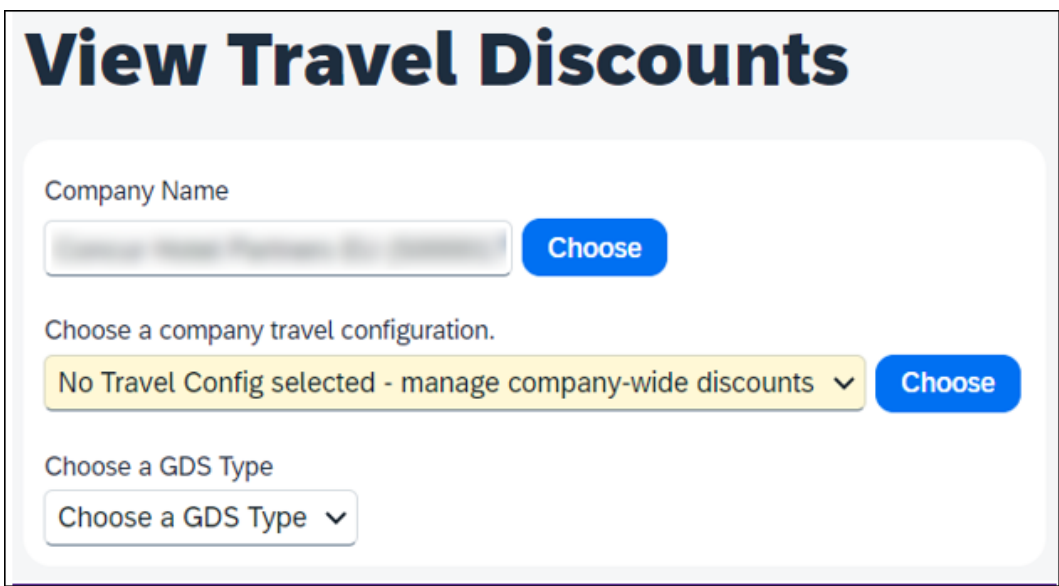

- 3. Select the desired company, configuration, and GDS.
- 4. In the **Rail Vendors** section, click **Add rail discount**.

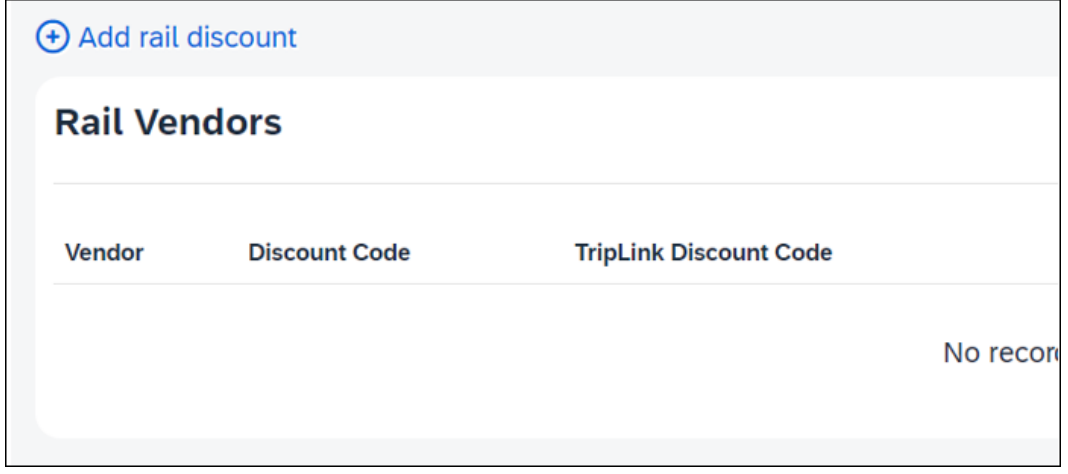

The **Modify Travel Discounts** window appears.

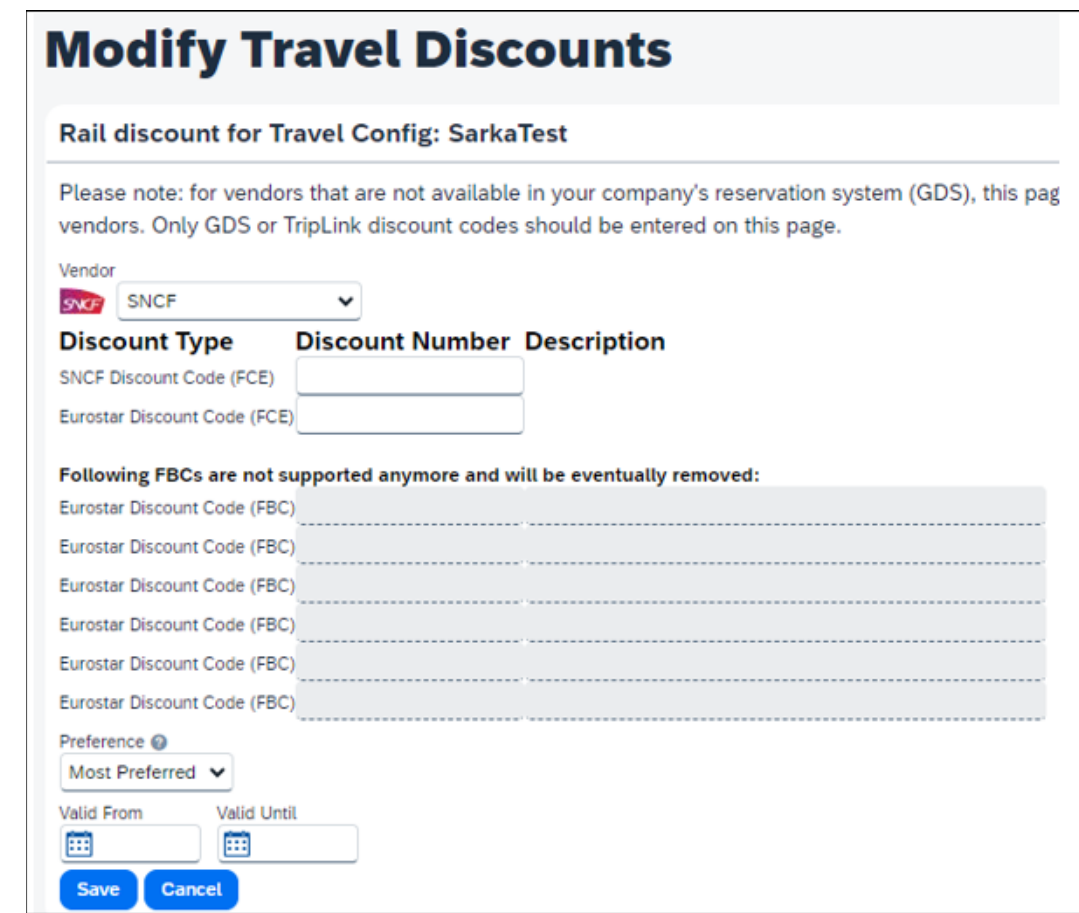

5. Make the appropriate selections.

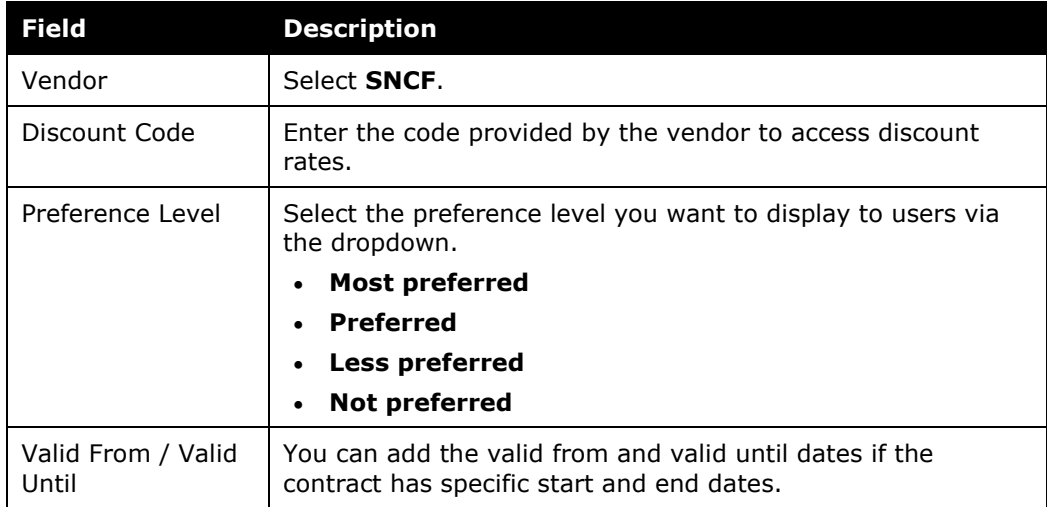

6. Click **Save**.

#### <span id="page-20-0"></span>*Lowest Logical Fare (LLF) When Utilizing Mixed Flight/Train Display*

You can control whether Concur Travel considers rail for LLF eligibility in a mixed air and rail display.

- *To enable LLF:* 
	- 1. Click **Administration > Company** (on the sub-menu) **> Company Admin**.

**NOTE:**Depending on your permissions, the page may appear immediately after you click **Administration**.

- 2. In the **Travel Administration** section of the left menu, click **Travel Admin**.
- 3. Select the desired rules class.
- 4. Click **Edit** to the right of **Flight**.
- 5. In you want to include rail fares in the LLF calculation, select **Yes** from the **Include rail** list.

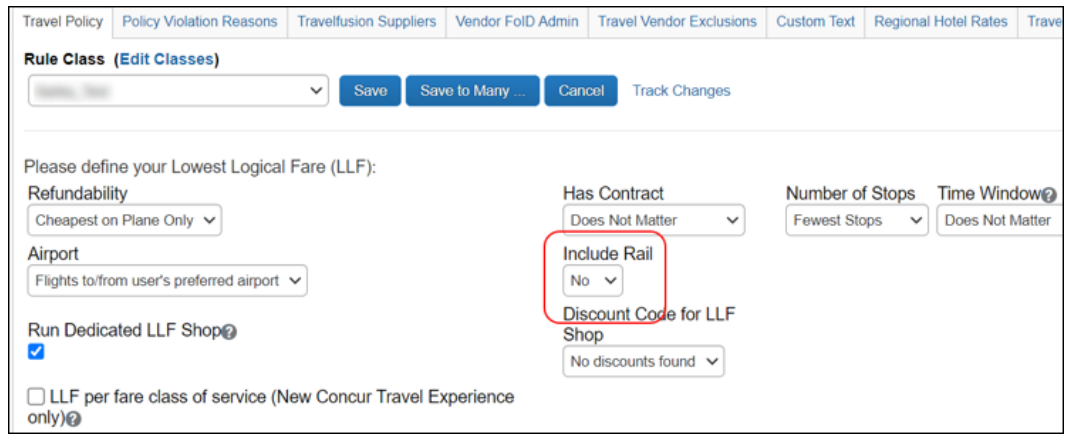

6. Click **Save**.

#### <span id="page-20-1"></span>*First-Class in SNCF [PAO]*

- *To enable first-class for SNCF [PAO]:* 
	- 1. Click **Administration > Company** (on the sub-menu) **> Company Admin**.

**NOTE:**Depending on your permissions, the page may appear immediately after you click **Administration**.

- 2. In the **Travel Administration** section of the left menu, click **Travel Admin**.
- 3. Load the desired rules class.
- 4. Click **Edit** to the right of **Flight Class of Service**.

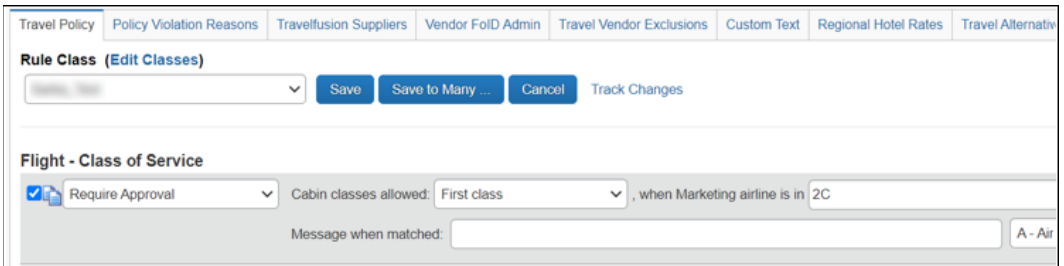

- 5. In the **Cabin classes allowed** list, select **First class, Business class**.
- 6. Click in the **when Marketing airline is in** field to access a list of carriers:

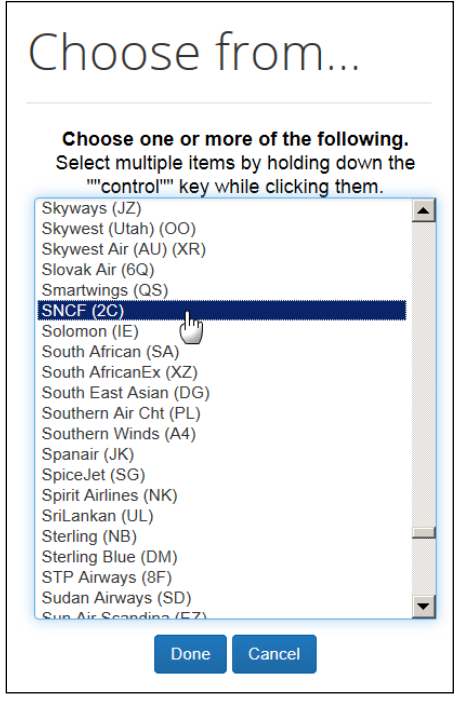

- **NOTE:** If the **when Marketing airline is in** field already contains a code, then in the **Choose from** window, press and hold the Ctrl key before clicking SNCF. If you press and hold Ctrl while clicking SNCF, SNCF will *appear with* the existing code. If you do not hold Ctrl, then SNCF will *replace* the existing code.
- 7. Click **SNCF**.

**NOTE:** "2C" is the carrier code for SNCF [PAO].

- 8. Click **Done**.
- 9. Click **Save**.

### <span id="page-22-0"></span>**Part 2: Standard Edition – Configuration in Concur Travel**

#### <span id="page-22-1"></span>*General Configuration/Activation*

- *To configure:*
	- 1. In the **Travel Setup Wizard**, click the **Discounts and Travel Content** setup step.
	- 2. Select the desired configuration.
	- 3. Click the **Direct Connect** tab.
	- 4. Locate **SNCF [PAO]**

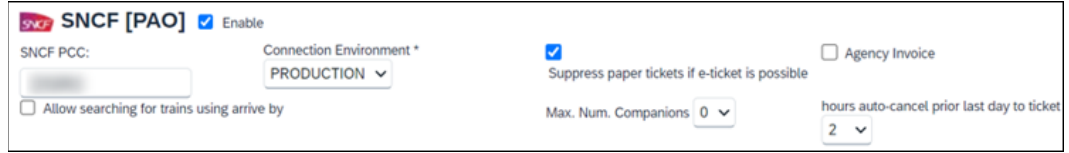

5. Complete the appropriate fields.

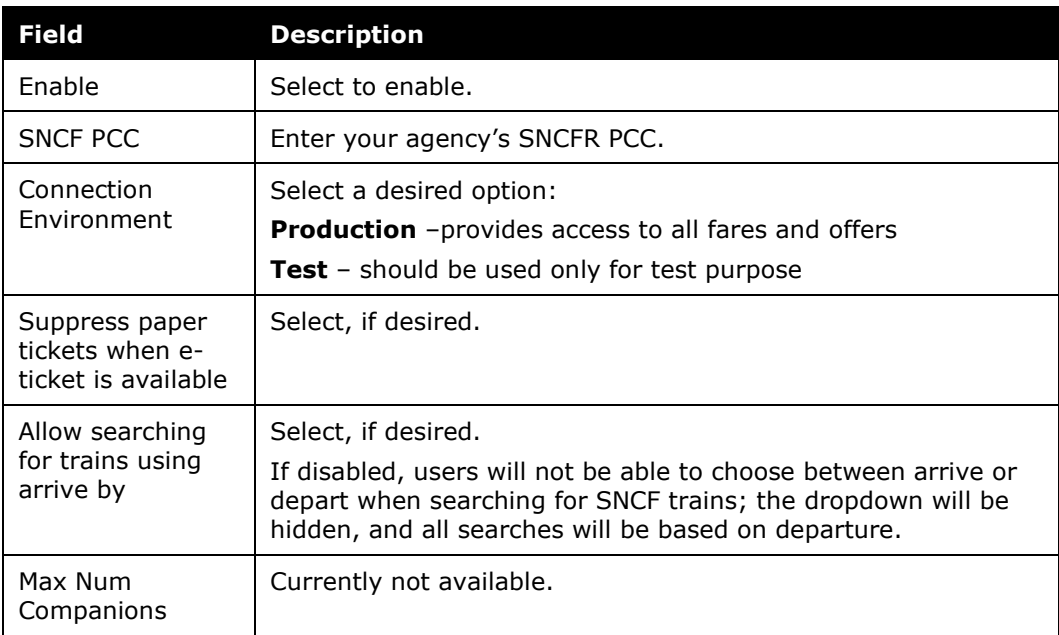

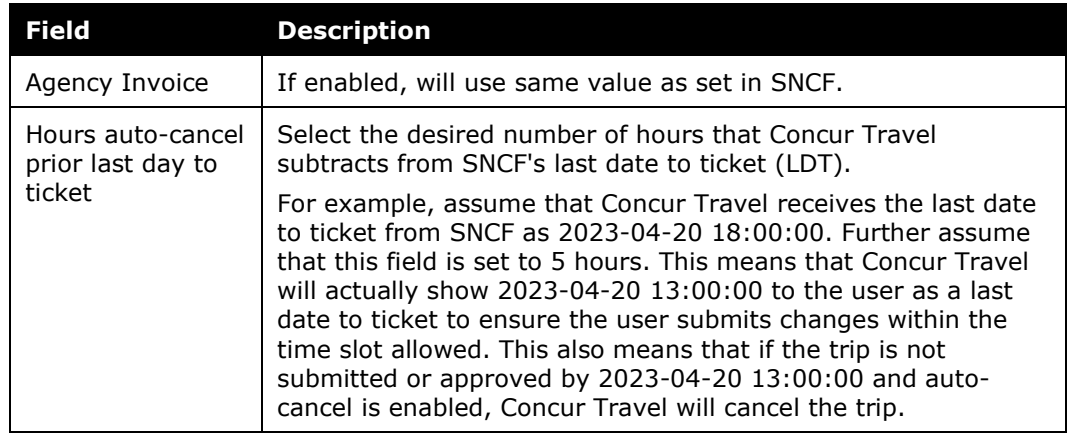

6. Click **Save**.

#### <span id="page-23-0"></span>*Branch Access*

Branch Access will be granted to the specified SNCF PCC. SAP Concur will open the branch access to the agency's SNCF PCC with the first SNCF reservation created.

The agency must establish branch access from their SNCF PCC to SAP Concur's SNCF PCC (B930). The agency should contact their GDS representative with this request.

#### <span id="page-23-1"></span>*Discount Codes*

#### *To add discount codes:*

- 1. In the Travel Setup Wizard, click the **Discounts and Travel Content** setup step.
- 2. Select the desired configuration.
- 3. Click the **Discounts** tab (if it is not already selected).
- 4. In the **Rail Vendors** section, click **Add rail discount**.

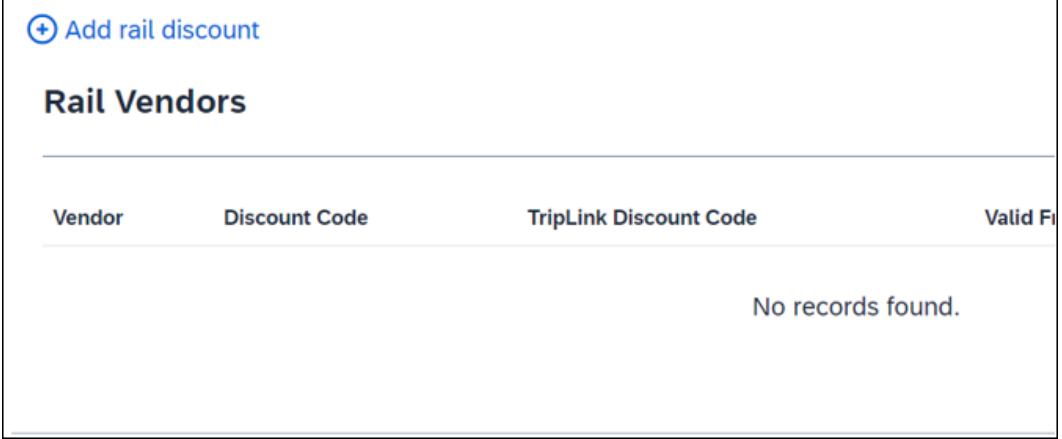

The **Add Discount** window appears.

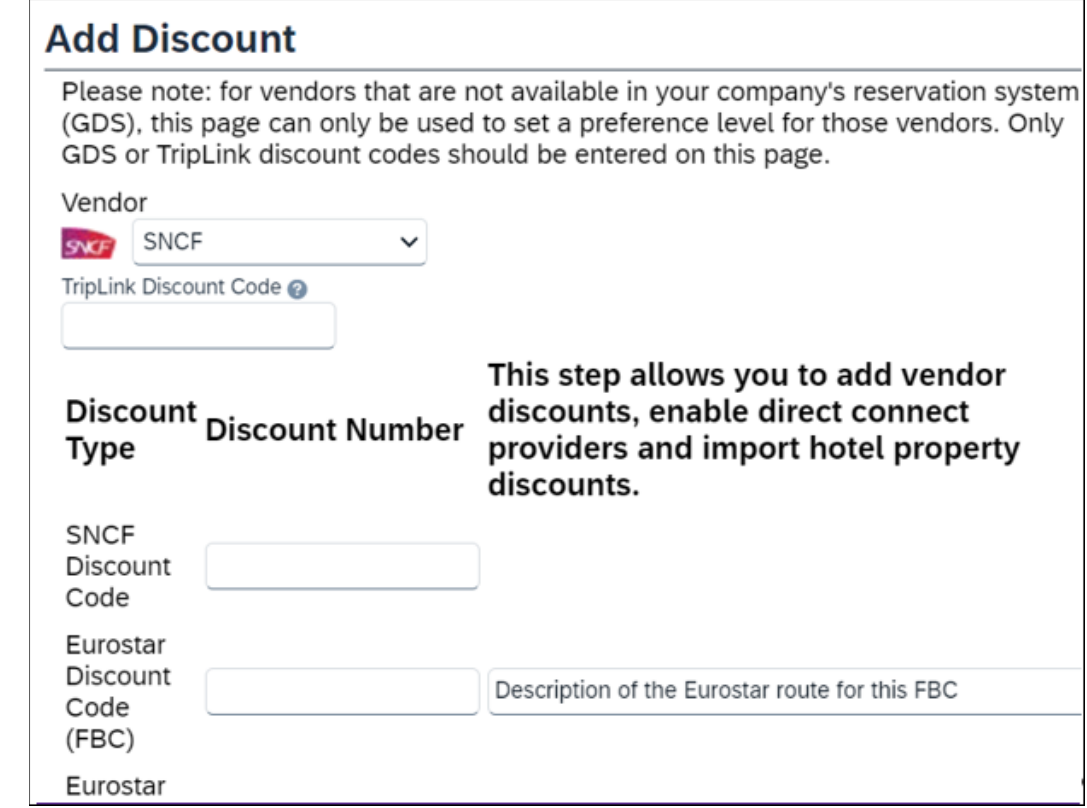

5. Make the appropriate choices.

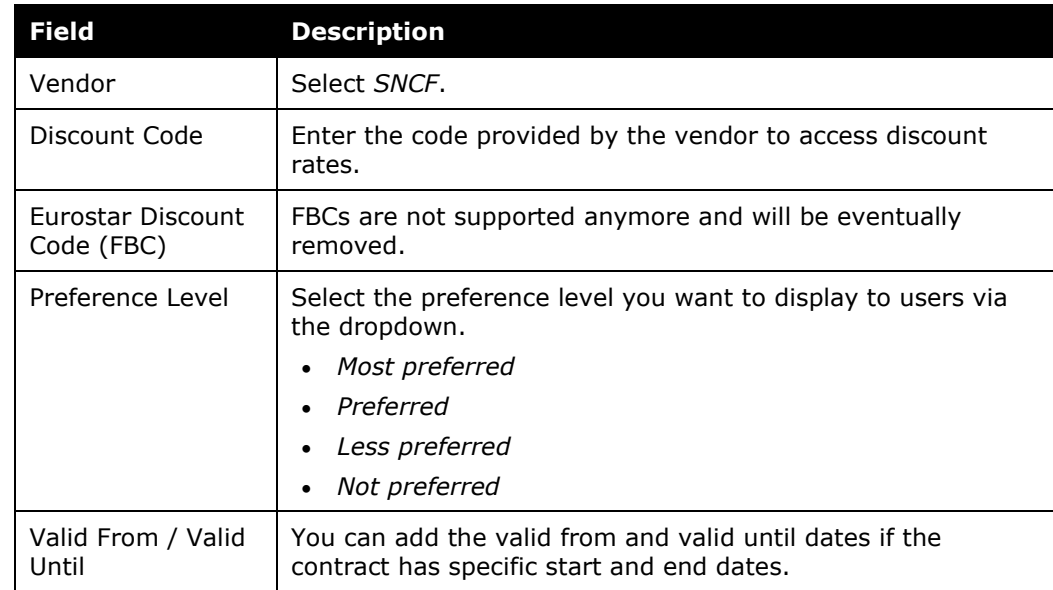

6. Click **Save**.

#### <span id="page-25-0"></span>*Lowest Logical Fare (LLF) When Utilizing Mixed Flight/Train Display*

#### *To configure:*

- 1. In the Travel Setup Wizard, click the **Travel Rules** setup step.
- 2. Click the **Benchmark Fare** tab.

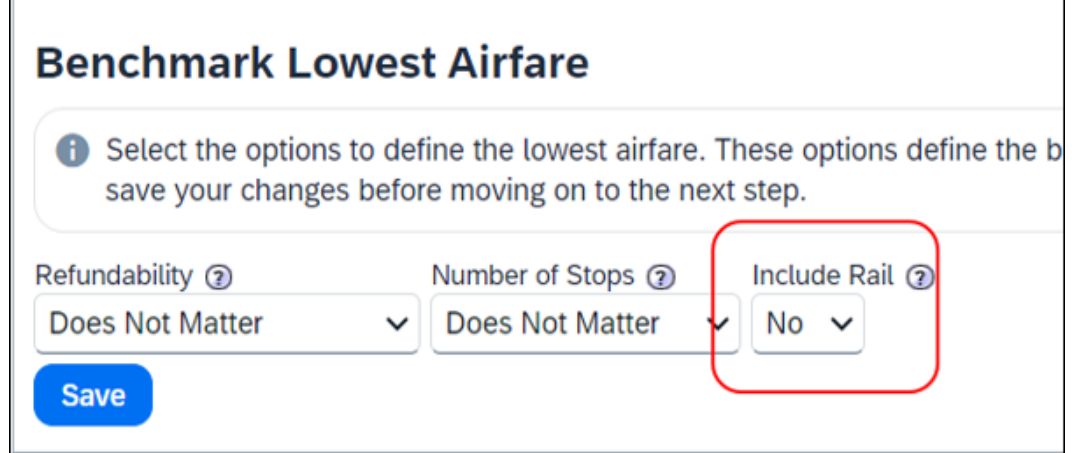

- 3. Select the desired configuration.
- 4. In the **Include rail** list, click **Yes**.
- 5. Click **Save**.

#### <span id="page-25-1"></span>*First-Class in SNCF*

- *To enable first-class for SNCF:*
	- 1. In the Travel Setup Wizard, click the **Travel Rules** setup step.
	- 2. Select the desired configuration.
	- 3. Locate **Flight – Class of Service**.

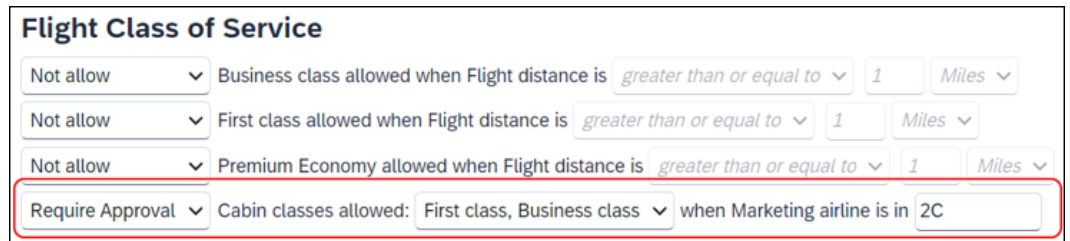

- 4. In the **Cabin classes allowed** list, click **First class, Business class**.
- 5. Click in the **when Marketing airline is in** textbox to bring up a list of carriers:

# **Choose from...**

### Choose one or more of the following.

Select multiple items by holding down the ""control"" key while clicking them.

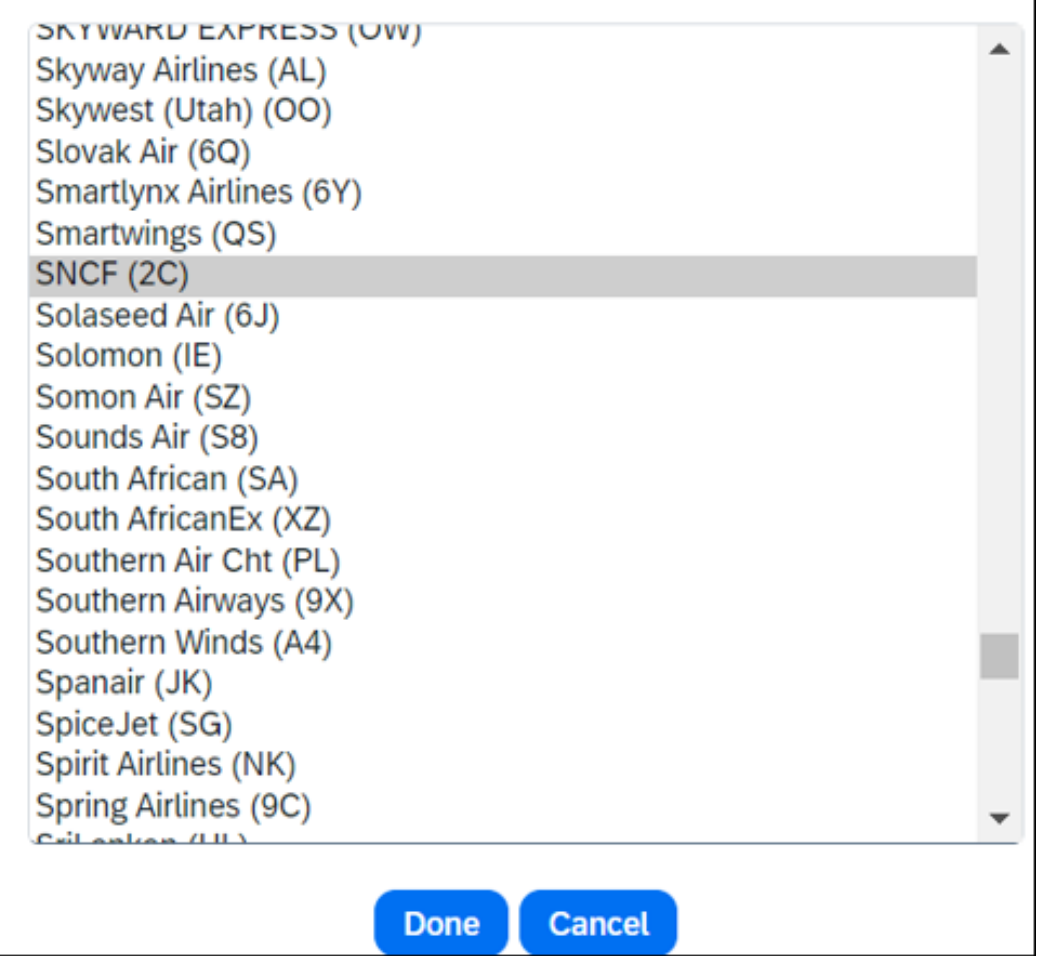

**NOTE:** If the **when Marketing airline is in** field already contains a code, then in the **Choose from** window, hold the Ctrl key before clicking SNCF. If you hold Ctrl while clicking SNCF, then SNCF will *appear with* the existing code. If you do not hold Ctrl, then SNCF will *replace* the existing code.

6. Click **SNCF**.

**NOTE:** "2C" is the carrier code for SNCF.

- 7. Click **Done**.
- 8. Click **Save**.

#### <span id="page-27-0"></span>**Part 3: Professional and Standard Editions – Additional Tasks or Information**

#### <span id="page-27-1"></span>*Finishing Template*

Administrators can update the PNR finishing template to write the city pair information to the PNR.

#### *To configure:*

1. Click **Administration > Travel** (on the sub-menu) **> Travel System Admin** and access the desired client travel configuration.

**NOTE:**Depending on your permissions, the page may appear immediately after you click **Administration** or **Travel**.

2. In the **Profile & Finishing** section of the left menu, click **Finishing Template Editor**.

Finishing data points are available for:

- PAO OrderID
- Marketing carrier Reference

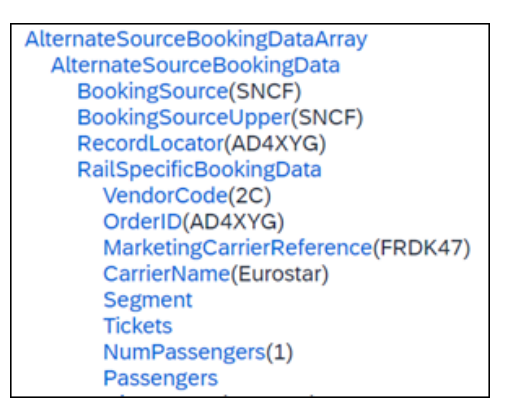

Finishing data points are available for SNCF discount cards, in the AdvantagePrograms section.

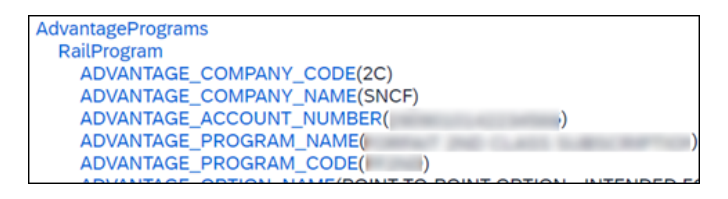

Finishing data points for rail frequent traveller cards are available in the AffinityCard section.

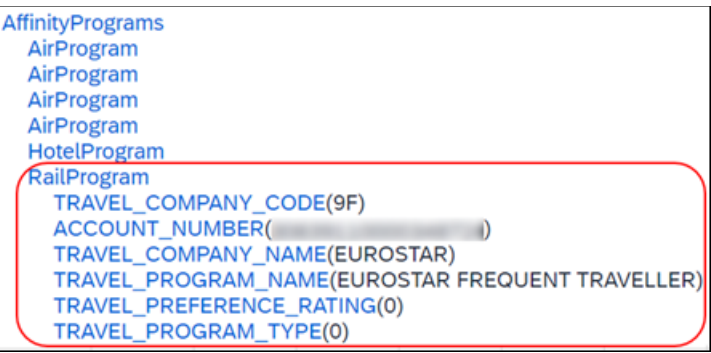

#### <span id="page-28-0"></span>*Profile Template*

**NOTE:** There is no need to update the profile template if it's already configured to capture data for the existing SNCF connection.

#### *To configure:*

1. Click **Administration > Travel** (on the sub-menu) **> Travel System Admin** and access the desired client travel configuration.

**NOTE:**Depending on your permissions, the page may appear immediately after you click **Administration** or **Travel**.

- 2. In the **Profile & Finishing** section of the left menu, click **Profile Template Editor**.
	- 1) Profile data points are available for SNCF discount cards, in the Air\_Advantage section.

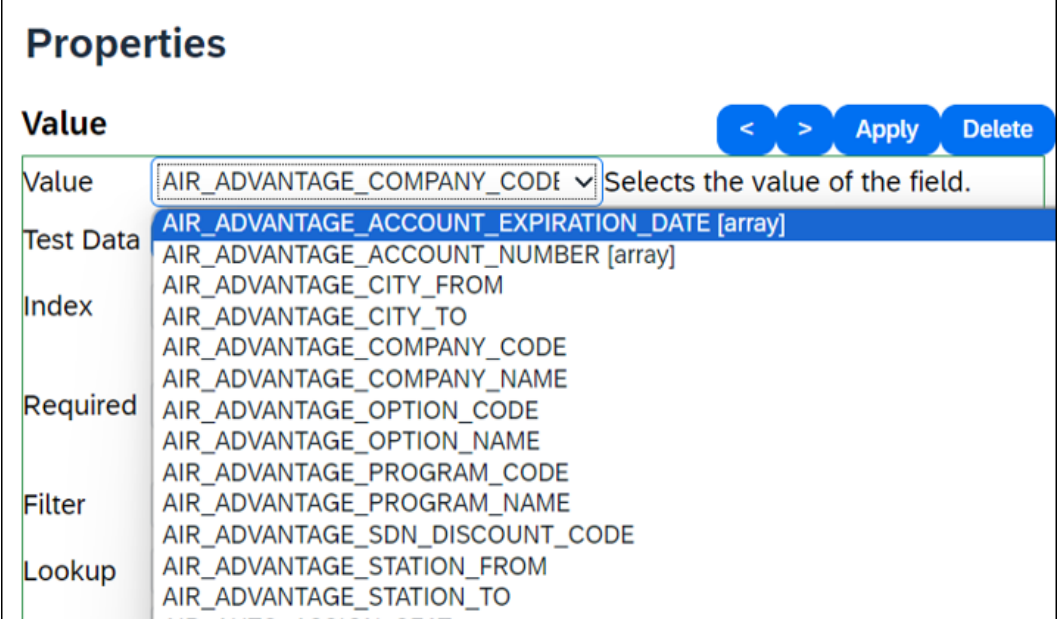

#### **Nospecialairprogram – Profile Sync**

Concur Travel supports a filter in the profile editor called notspecialairprogram. This filter prevents frequent flyer numbers from being written to the standard frequent flyer number format for a given carrier. Some carriers do not fully participate in the GDS and writing their numbers to the standard format will cause the PNR to fail. Often the TMC will write this number to a different field for tracking purposes.

Add **Air Frequent Traveler line** and assign the **notspecialairprogram** filter to the Air Travel company code value.

! **IMPORTANT:** Once added, any new SNCF numbers added to the user's profile will sync to the GDS profile in the new format provided and *not* in the standard frequent flyer number format. All existing numbers will remain in the old format. To remove the incorrect format, the user should remove the number, save their profile, add the number back, and save again.

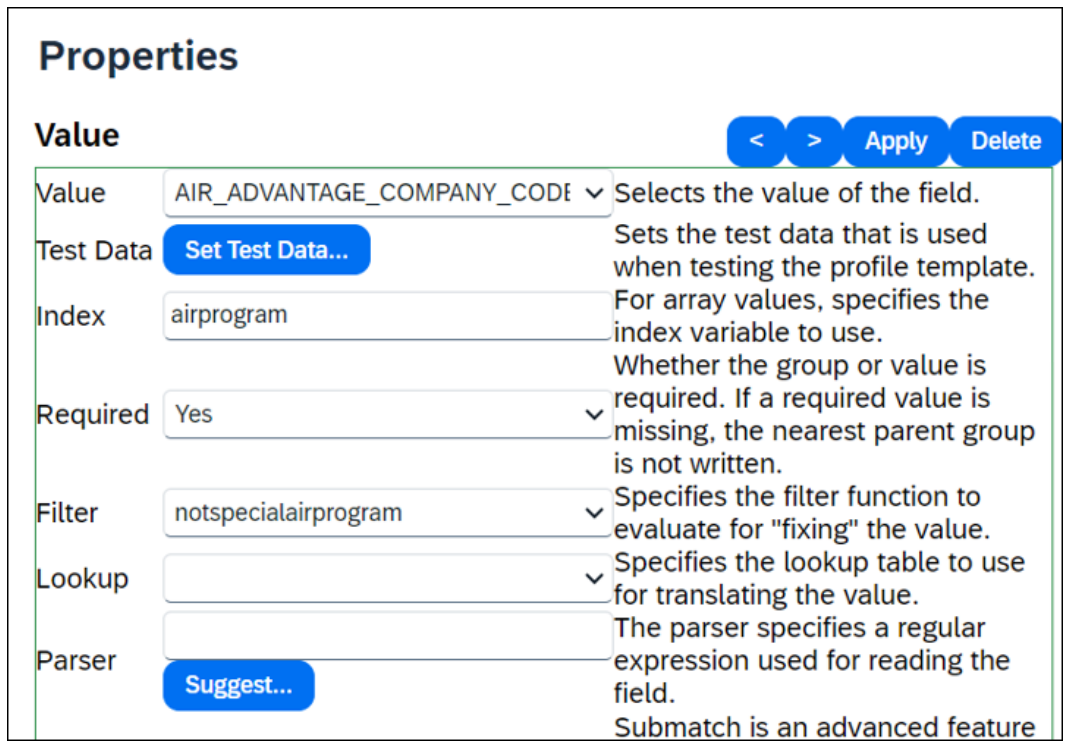

#### <span id="page-29-0"></span>*Passive Segments*

#### **AMADEUS**

```
MIS 1A HK1 ZZZ 22NOV-/TRN-SNCF-AD4XYG/13OCT2023-1001/22NOV20
     23-0839/FRPNO/22NOV2023-1000/GBSPX/06105/2//FA00/57.00EUR/PA
     X1
```
#### **SABRE**

```
RAL 2C 13APR M GK1 STMALO RENNES/LV-0829/FR-FRXSB/AR-0920/
AT-FRRNS/AD-13APR/RESA/OC-87/DC-87/NA-TER 854346/SP-/SI-1-F/CF-
I7P2LJ-
```
#### <span id="page-30-0"></span>*Standard Remarks*

<span id="page-30-1"></span>Standard remarks can change without notice so they should not be used by TMCs for back-office purposes. Instead, TMCs should create their own remarks via the finishing template.

# <span id="page-30-2"></span>**Section 7: FAQ**

#### **The Basics**

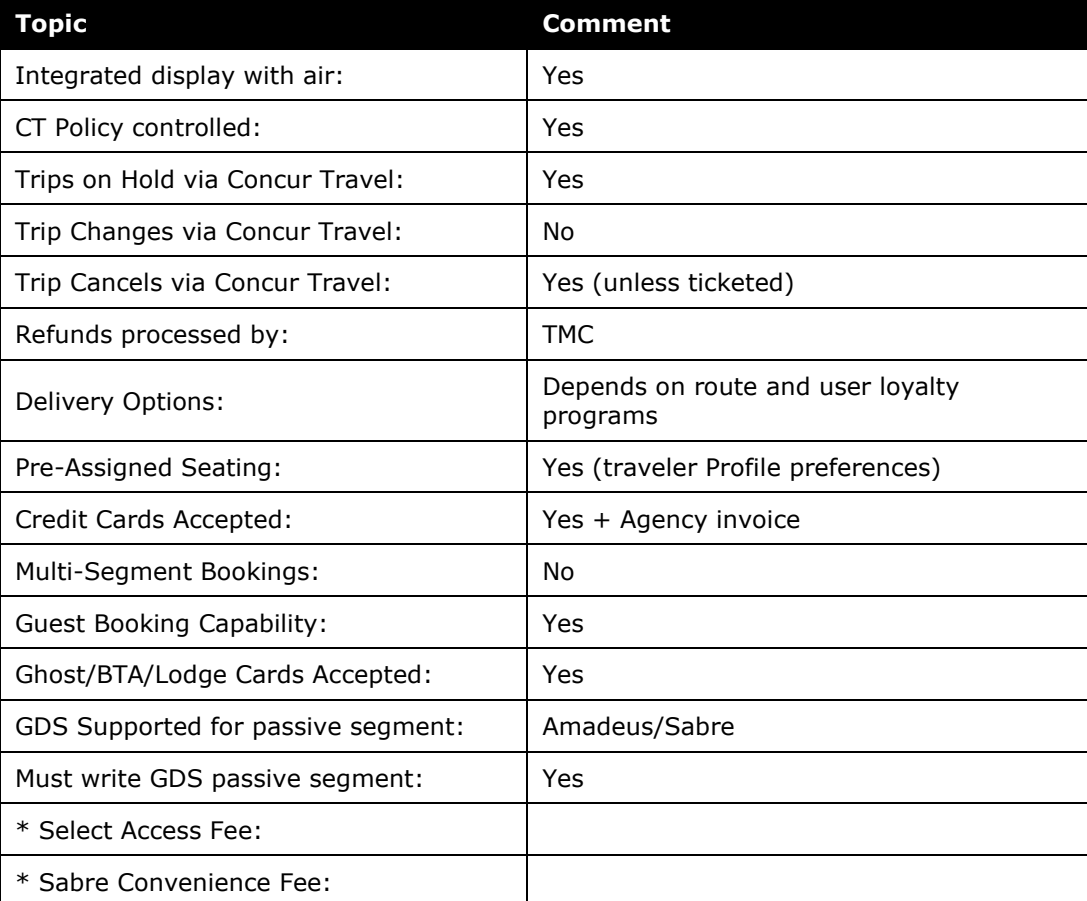

\* Refer to Support Portal for fees

#### <span id="page-31-0"></span>**Questions**

**Q.** What GDSs are currently supported for this feature?

**A.** Currently, Amadeus and Sabre are supported.

**Q.** What profile data is mandatory for booking creation?

**A.** Mandatory fields do not change. They remain the same with the new PAO platform.

In order to create a booking, we will have to provide traveler's:

- First Name
- Last Name
- Date of birth
- Advantage card number (if any)
- Email address

**Q.** What if the traveler forgets their Advantage card?

**A.** The traveler is required to present the card to the conductor when boarding a train and may be subject to a fine if the user cannot produce the card or if the card is invalid.

It is the traveler's responsibility to make sure their Advantage cards are valid and not expired. Even if the traveler specifies several Advantage cards in their profile, whether the user actually gets a discount is solely determined by the SNCF booking system.

**Q.** As an admin, how do I enable the combined Flight/Train display in Concur Travel?

**A.** Once a company's connection to SNCF is established, the combined Flight/Train display appears automatically to the end user.

**Q.** How long before departure can SNCF tickets be booked?

**A.** The traveler has 90 days. They also have a ticket time limit by which the booking must be ticketed by the agency.

**Q.** Is it possible to combine different classes of service in one return trip?

**A.** Yes. With the PAO platform implementation, the traveler will be able to book different classes of service for each segment of their trip.

**Q.** What does the traveler need when traveling with SNCF?

**A.** The traveler must bring their Advantage card(s) if one or more was used in the booking.

The traveler must bring *all* Advantage cards on the trip specified in the traveler's SAP Concur profile.

In the case of an e-ticket, there are two ways to pick up the ticket at the BLS machine. The traveler should be prepared to provide the following, depending on the e-ticket delivery method they chose during the booking:

- Name and SNCF confirmation number
- Fidelity card or credit card
- **Q.** How are SNCF tickets fulfilled?

**A.** SNCF bookings need to be fulfilled by an agency. The user will be asked during the booking if they want to pick up the ticket at a self-service Kiosk using an ID card, or by using the traveler's name and confirmation number.

If using the first option of producing an ID card, it can be any valid credit card and even an Advantage card, but whichever card the user indicated during booking is the card the user must bring to the self-service Kiosk.

**Q.** Can the traveler select a seat?

**A.** No. The traveler can select a seat type in their SAP Concur profile (window, aisle, etc.), but not the actual seat itself.

Seat preferences are currently not supported for Eurostar and TER.

**Q.** Can SNCF bookings be cancelled?

**A.** Yes, unless the ticketing time limit has passed. Most importantly – it cannot be cancelled through Concur Travel once the booking has been ticketed. Once ticketed, the booking is managed by the agency; the traveler must contact the agency for cancellation.

**Q.** Can the traveler change a rail ticket?

**A.** No. The traveler must cancel and re-book, but only if the booking has not yet been ticketed.

**Q.** Can the traveler book SNCF outside of France?

**A.** SNCF will solve all the rail needs by all travelers in France. Outside France, unless the agency associated with the company is based in France (or unless the agency has a GDS PCC based in France or a Rail Europe agreement), the SNCF feature in Concur Travel should never be turned on for that company since that agency will never be able to ticket the booking.

**Q.** When booking Eurostar from the GDS, we can see three cabins available: Economy, Premium Economy, and First class. Why – with SNCF Direct Connect – can we see two cabins: Second and First?

**A.** The same inventory is available via SNCF Direct Connect. The difference is that the same fares are loaded differently in the GDS.

The matching is:

- GDS economy = SNCF second-class
- GDS premium economy = SNCF Standard Premier 01st
- GDS business class = SNCF first-class

**Q**

**Q.** As an administrator, how do I apply for SNCF PCC?

**A.** If your agency already has an existing SNCF PCC, you can use that. For agencies based in France, contact SNCF. For agencies not based in France, contact Rail Europe.

#### <span id="page-33-0"></span>**Known Limitations**

Until further notice, the following features will be not supported or supported for the SNCF [PAO] direct connect:

- The multi-passenger booking feature.
- Seat preferences or selection for Eurostar and TER trains.
- Combining TGV and TER segments in one reservation might lead to additional work on the travel agency side for specific reservations. To prevent this situation, the recommendation for travelers with a middle name having either the SNCF loyalty or advantage card is to ask SNCF to not store their middle name in their database.

☼

☼